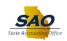

## Using Elasticsearch - Asset Management - Keyword Search

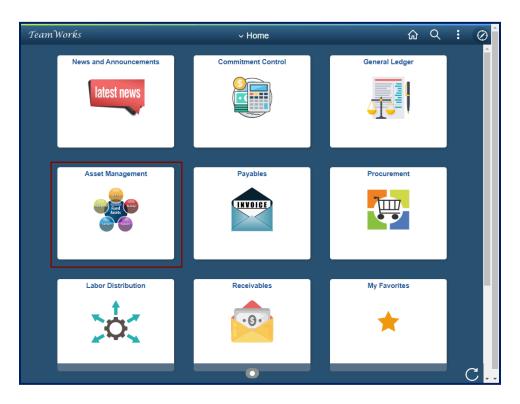

| Step | Action                                                                                                    |
|------|----------------------------------------------------------------------------------------------------|
| 1.   | Elasticsearch is an open-source search engine used for the PeopleSoft Search Framework. This new functionality is designed to assist users the functionality to search for values, documents, forms etc. within an individual PeopleSoft module or across various PeopleSoft models based on their security access.                                                                                                    |
|      | When using this new asset management information functionality, after typing in a particular word search, the system displays values the appropriate values. This can be helpful when searching for a large set of terms or values. Elasticsearch can be used using a Keyword Search or a global search. Keyword Search allows users to search with an individual PeopleSoft module whereas global search allow users to search across various PeopleSoft modules based on security access. |

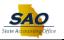

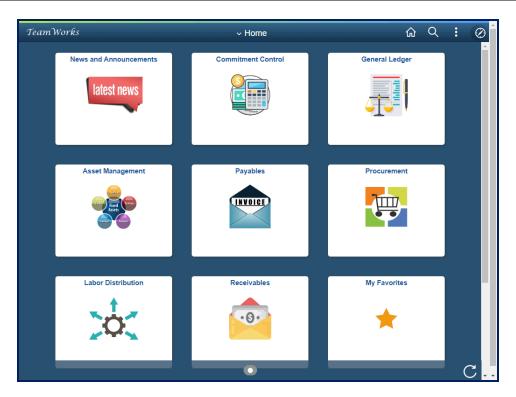

| Step | Action                                                                                                    |
|------|----------------------------------------------------------------------------------------------------|
| 2.   | For this job aid, the navigation will display the Keyword Search using the <b>Asset Basic Information</b> page. This simulation is an example of a transaction. |
|      | <b>Note:</b> From the Home page, users have the option to click on the <b>Asset Management</b> WorkCenter tile.                                                 |
|      | Click the NavBar link.                                                                                                    |

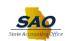

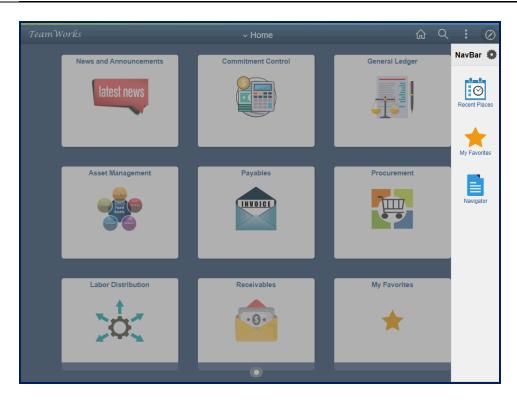

| Step | Action                    |
|------|---------------------------|
| 3.   | Click the Navigator link. |
|      | NavBar 🗘                  |
|      | Recent Places             |
|      | My Favorites              |
|      | Navydar.                  |

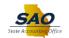

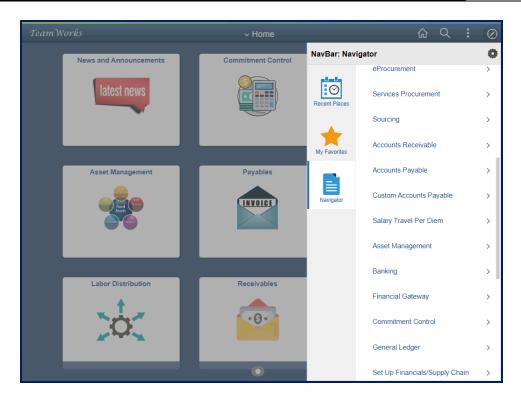

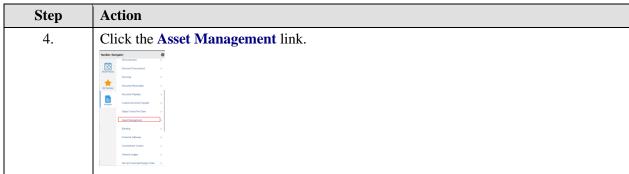

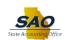

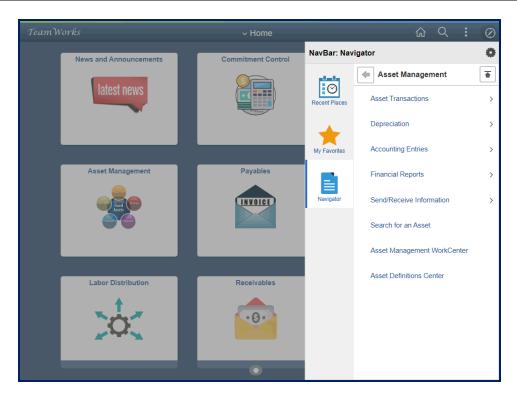

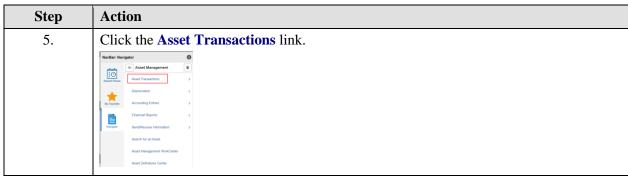

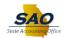

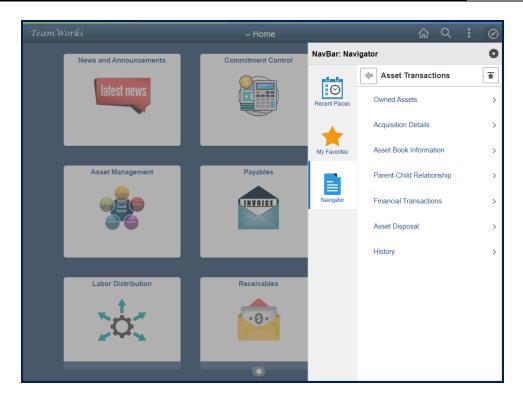

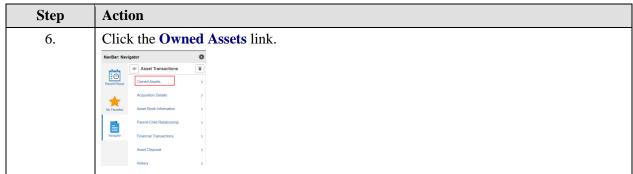

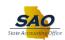

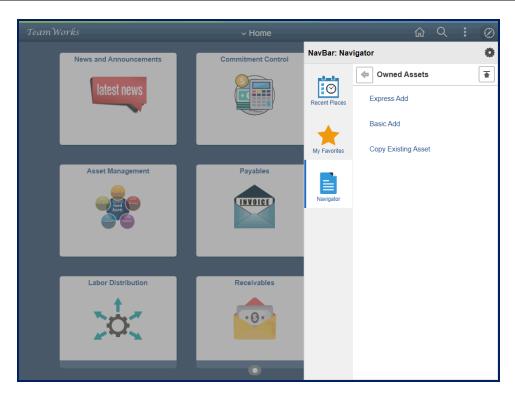

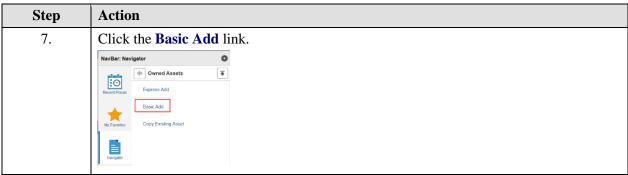

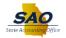

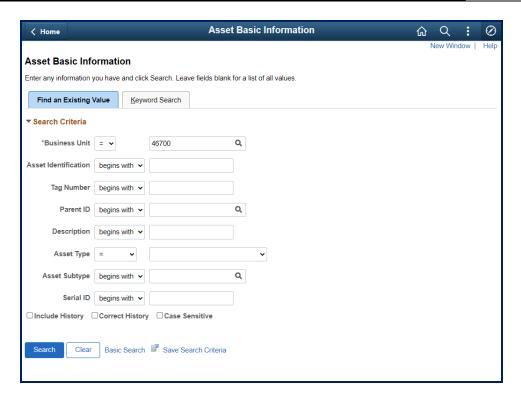

| Step | Action                               |                |  |
|------|--------------------------------------|----------------|--|
| 8.   | Click the <b>Keyword Search</b> tab. |                |  |
|      | Find an Existing Value               | Keyword Search |  |
|      |                                      |                |  |

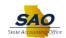

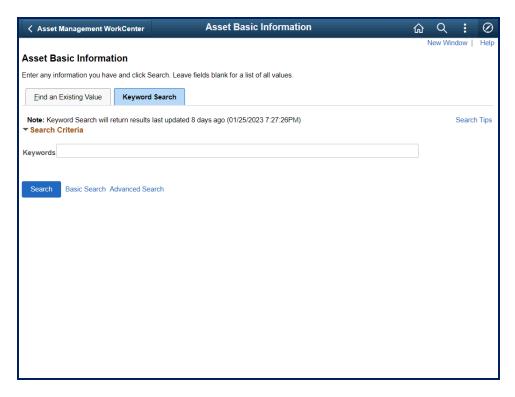

| Step | Action                             |
|------|------------------------------------|
| 9.   | Click the <b>Search Tips</b> link. |
|      | Search Tips                        |

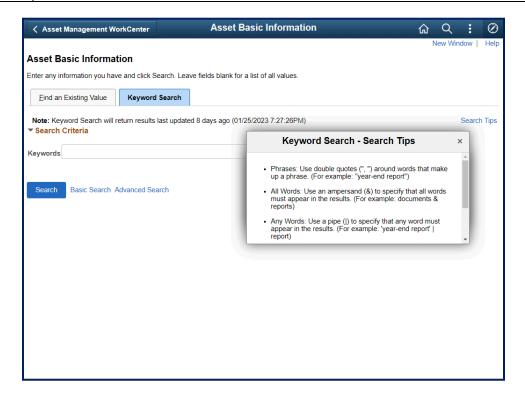

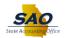

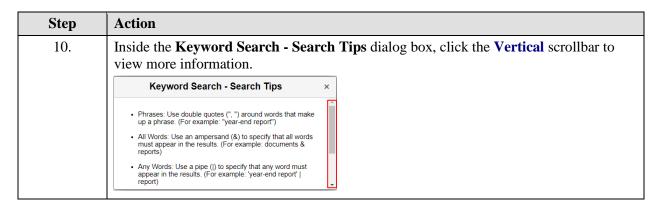

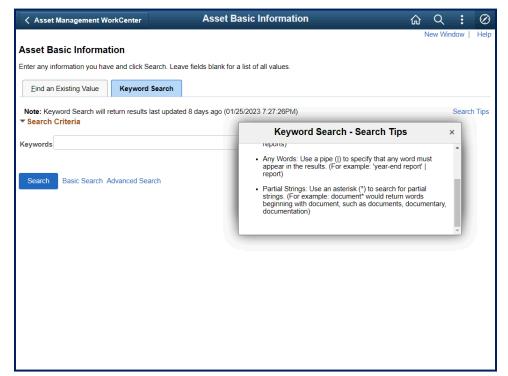

| Step | Action                                                                                                    |
|------|----------------------------------------------------------------------------------------------------|
| 11.  | Click the X link to close out the Keyword Search - Search Tips dialog box.                                                                                                    |
|      | Keyword Search - Search Tips ×                                                                                                    |
|      | Any Words: Use a pipe (I) to specify that any word must appear in the results. (For example: 'year-end report'   report)  Partial Strings: Use an asterisk (*) to search for partial strings. (For example: document* would return words beginning with document, such as documents, documentary, documentation) |

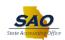

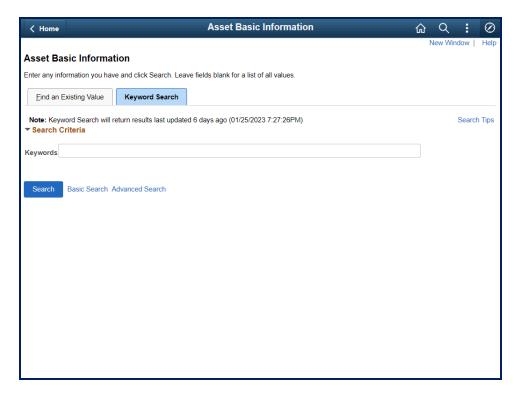

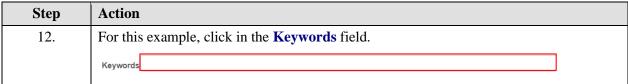

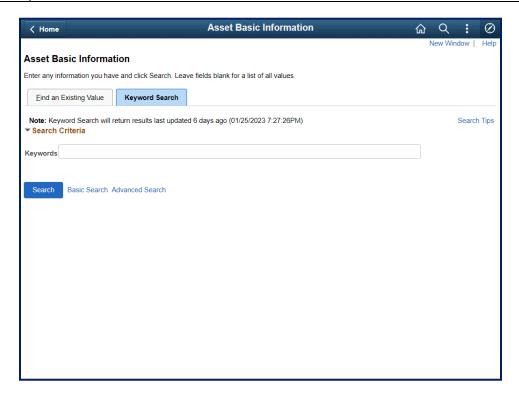

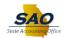

| Step | Action                                                            |
|------|-------------------------------------------------------------------|
| 13.  | Enter the appropriate information into the <b>Keywords</b> field. |
|      | For this example, type Remote.                                    |
|      | Keywords                                                          |

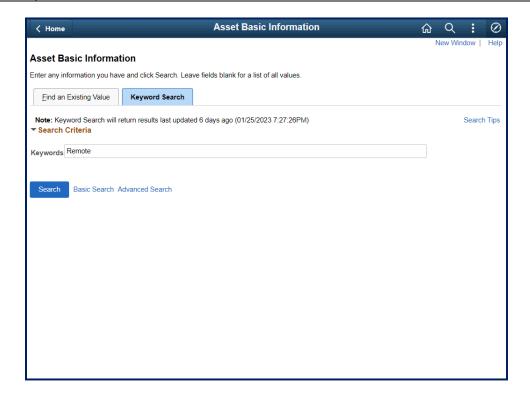

| Step | Action                          |
|------|---------------------------------|
| 14.  | Click the <b>Search</b> button. |
|      | Search                          |

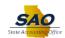

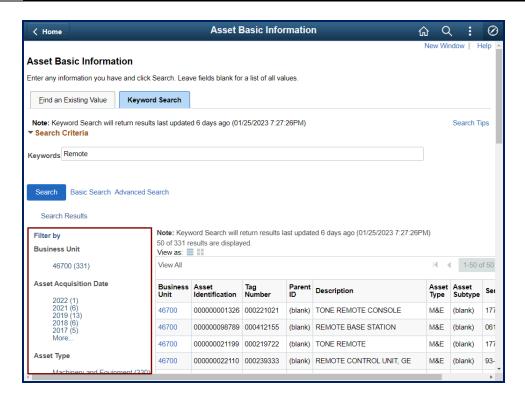

| Step | Action                                                                                                    |
|------|----------------------------------------------------------------------------------------------------|
| 15.  | Notice the system displays the search results. For this example, notice in the table below provide information on various asset identification information. |
|      | Users can use any of the <b>Filter by</b> options to narrow the search results.                                                                             |

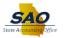

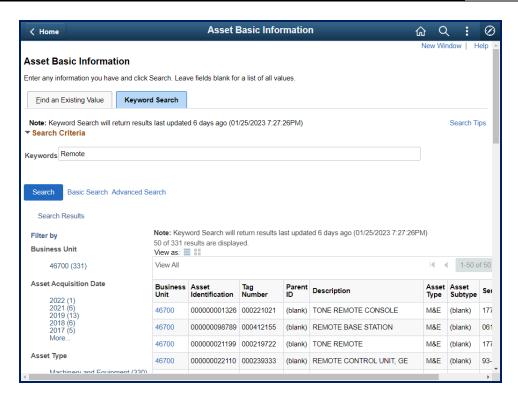

| Step | Action                                                                                        |
|------|-----------------------------------------------------------------------------------------------|
| 16.  | To view more information, click the <b>Horizontal</b> scrollbar to view the right side of the |
|      | page.                                                                                         |

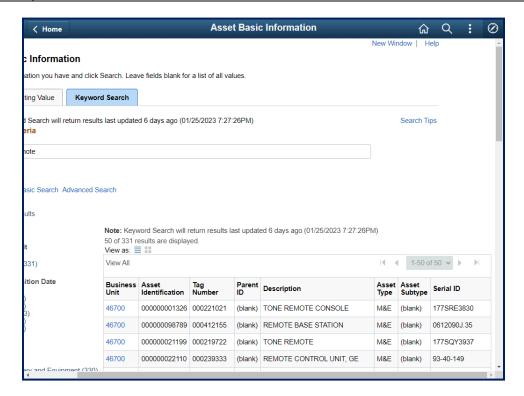

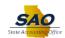

| Step | Action                                                              |
|------|---------------------------------------------------------------------|
| 17.  | Click the <b>Vertical</b> scrollbar to view the bottom of the page. |

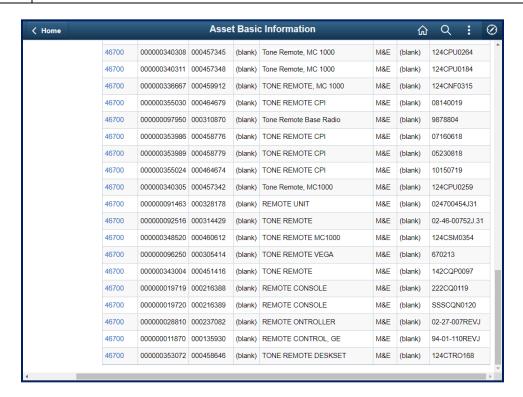

| Step | Action                                                                        |
|------|-------------------------------------------------------------------------------|
| 18.  | Click the <b>Horizontal</b> scrollbar to return to the left side of the page. |

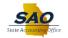

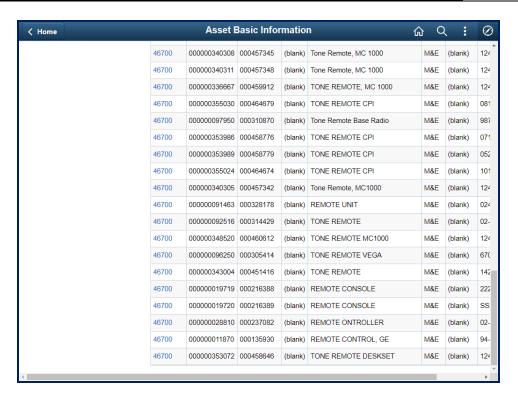

| Step | Action                                                                |
|------|-----------------------------------------------------------------------|
| 19.  | Click the <b>Vertical</b> scrollbar to return to the top of the page. |

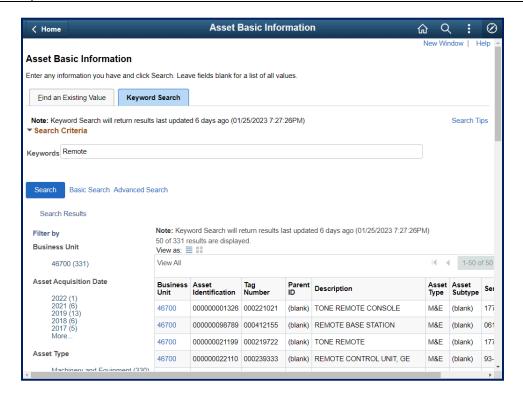

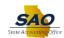

| Step | Action                                                                                                    |
|------|----------------------------------------------------------------------------------------------------|
| 20.  | For this example, let's take a look at how to view additional information based on the <b>Assess Acquisition Dates</b> . |
|      | The system displays the year and the number of search result items for each individual year.                             |
|      | For this example, click the <b>2022</b> (1) link.                                                                        |
|      | Asset Acquisition Date                                                                                                   |
|      | 2022 (1)<br>2021 (6)<br>2019 (13)<br>2018 (6)<br>2017 (5)<br>More                                                        |

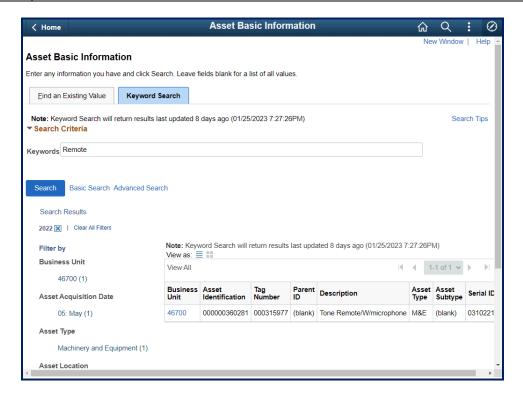

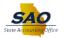

| Step | Action              |                         |                   |              |                          |               |                  |           |
|------|---------------------|-------------------------|-------------------|--------------|--------------------------|---------------|------------------|-----------|
| 21.  | The syste           | em displays t           | the <u>one</u> se | arch re      | esult item.              |               |                  |           |
|      | Click the informati |                         | nit - 4670        | 00 - 00      | 0000360281 link to vio   |               | e search         |           |
|      | Business<br>Unit    | Asset<br>Identification | Tag<br>Number     | Parent<br>ID | Description              | Asset<br>Type | Asset<br>Subtype | Serial ID |
|      | 46700               | 000000360281            | 000315977         | (blank)      | Tone Remote/W/microphone | M&E           | (blank)          | 0310221   |

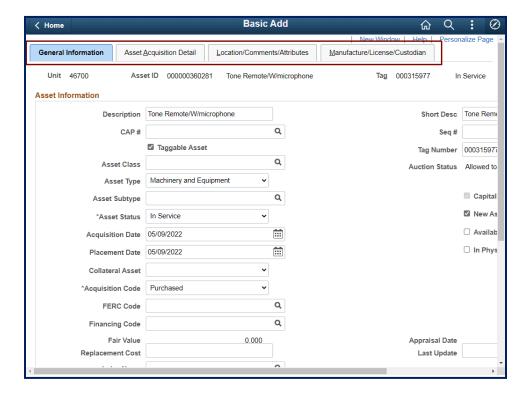

| Step | Action                                                                                                    |
|------|----------------------------------------------------------------------------------------------------|
| 22.  | <b>Note:</b> Users have the option to click on any of the tabs across the top of the page and the ability to use the horizontal and vertical scrollbar to view more detail information. |
|      | For this example, click the <b>Vertical</b> scrollbar to view the bottom of the page.                                                                                                   |

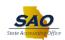

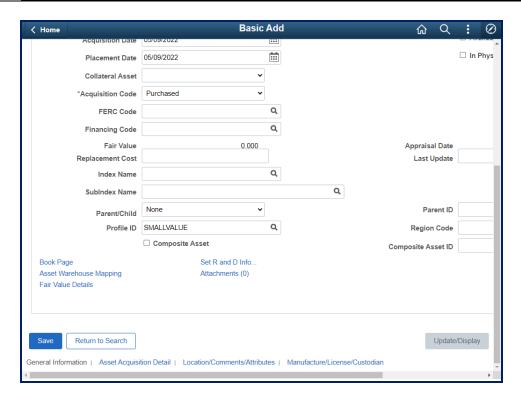

| Step | Action                                    |
|------|-------------------------------------------|
| 23.  | Click the <b>Return to Search</b> button. |
|      | Return to Search                          |

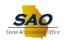

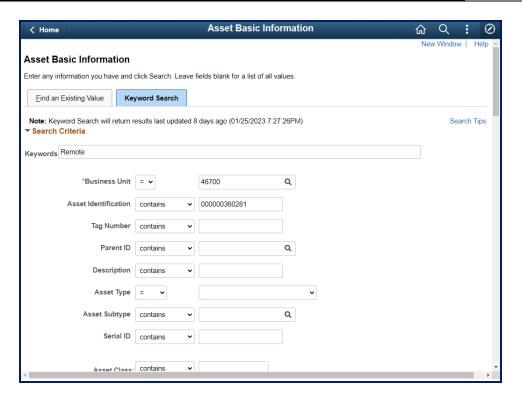

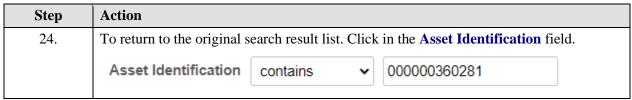

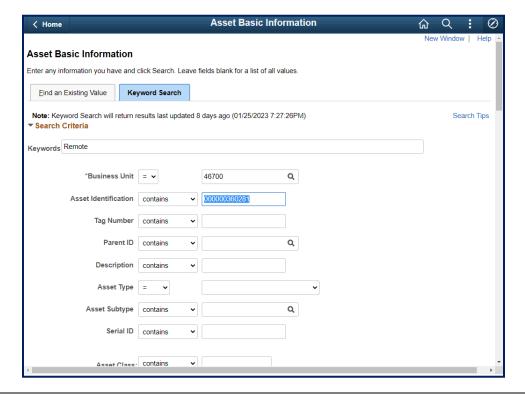

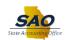

| Step | Action                                     |
|------|--------------------------------------------|
| 25.  | Press the [Delete] key to clear the field. |

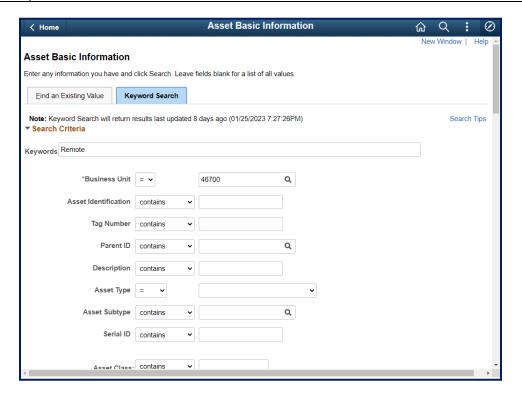

| Step | Action                                                                                   |
|------|------------------------------------------------------------------------------------------|
| 26.  | Click the Search Criteria button to collapse the search filter options.  Search Criteria |

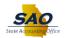

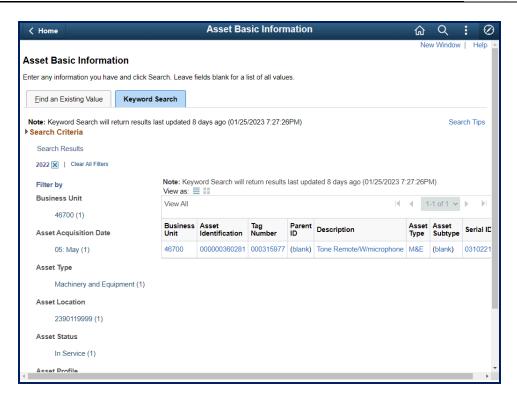

| Step | Action                                                                      |
|------|-----------------------------------------------------------------------------|
| 27.  | Click the <b>X</b> button to clear the search result list for <b>2022</b> . |
|      | Search Results  2022 Clear All Filters                                      |

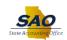

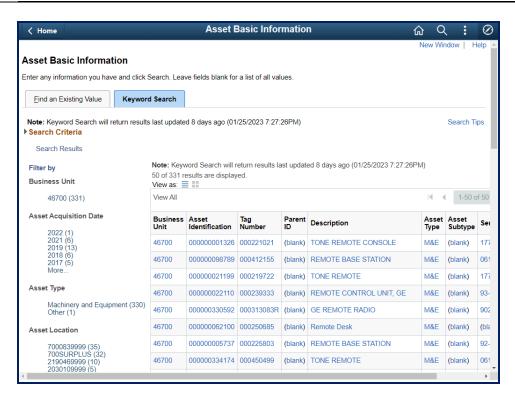

| Step | Action                                                                                     |
|------|--------------------------------------------------------------------------------------------|
| 28.  | Note: Notice the system return to the original "remote" <b>Keyword Search</b> result list. |

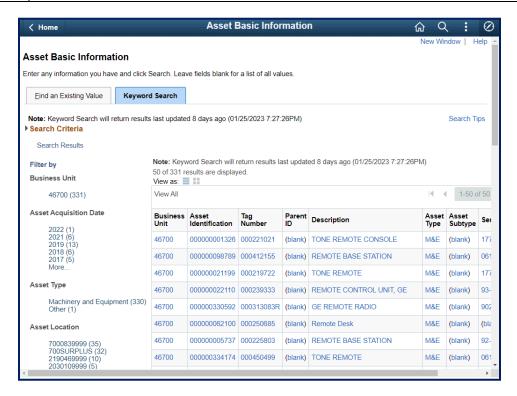

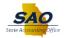

| Step | Action                                                                                                    |
|------|----------------------------------------------------------------------------------------------------|
| 29.  | <b>Note:</b> If applicable, users have the option to select another <b>Asset Acquisition Date</b> , view an item from the search results or select another <b>Filter by</b> option. |
|      | For this example, click the <b>Search Criteria</b> button to expand the search filter options.  Search Criteria                                                                     |

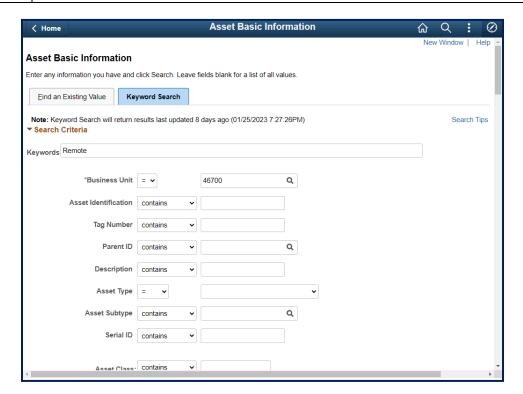

| Step | Action                                                              |
|------|---------------------------------------------------------------------|
| 30.  | Click the <b>Vertical</b> scrollbar to view the bottom of the page. |

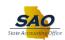

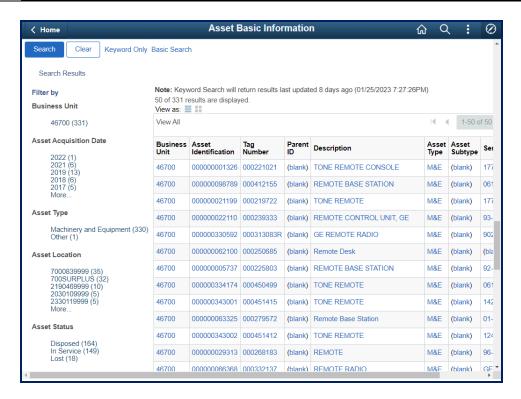

| Step | Action                                                                                                 |
|------|----------------------------------------------------------------------------------------------------|
| 31.  | The system displays the original search results from the original term(s) used for the keyword search. |
|      | Click the <b>Vertical</b> scrollbar to return to the top of the page.                                  |

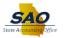

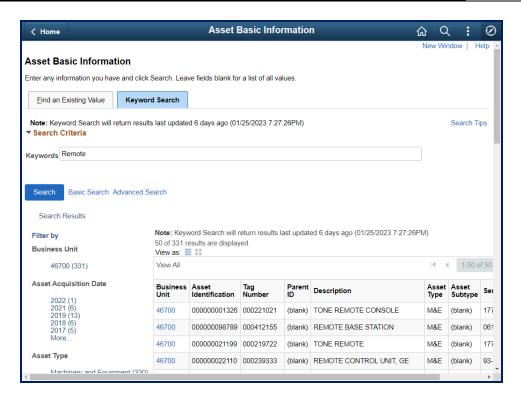

| Step | Action                                                                                      |
|------|---------------------------------------------------------------------------------------------|
| 32.  | If applicable, type a new term in the <b>Keywords Search</b> field to perform a new search. |
|      | For this example, no additional term(s) will be searched.                                   |
|      | Click the <b>Home</b> button to return to the Home Page.                                    |
|      |                                                                                             |

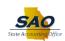

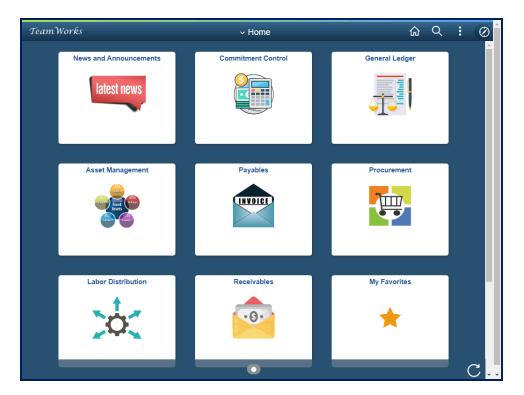

| Step | Action                                                                      |
|------|-----------------------------------------------------------------------------|
| 33.  | Congratulations! You have completed Using Elasticsearch - Asset Management. |
|      | End of Procedure.                                                           |